## JMC Online Parent Quickstart Guide

By using a web browser, parents can log into JMC's Online Parent to view data for their children. Please note that your school may not use all of the features below. The link to Online Parent (sometimes referred to as the Parent Portal) will be provided by your school. When you click on the link it will bring you to a page like the one below.

| Enter your username in this field. Your Username is your last name as the school has it listed.                                   | School Year: 2016-2017 ;   |
|----------------------------------------------------------------------------------------------------|----------------------------|
| Enter your password in this field. Your Password is assigned by the school. Contact your school if you do not know your password. | Password:  Change password |
| kilow your password.                                                                                                    | Login                      |

Click the "Login" button.

After the Login you will see the menu items below on the left side of the page.

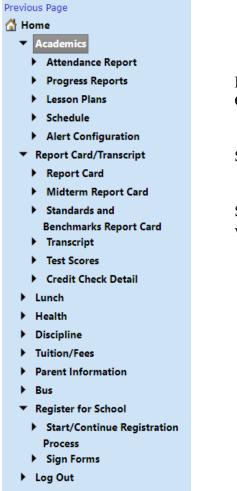

Here are the options available in Online Parent.

Several of these are new for 2017-18.

Simply click on the item you wish to view.

See the "Alert Configuration" guide on the following page.

## **Alert Configuration**

When you click on the "Alert Configuration" link you will see a page like the one below. This page allows you to enter settings that allow you to receive automatic alerts if your family has a low lunch balance, if your student is absent or tardy, if your student is missing an assignment, or if your student's overall percentage for a course drops below the specified percentage. This is a brief description of the settings.

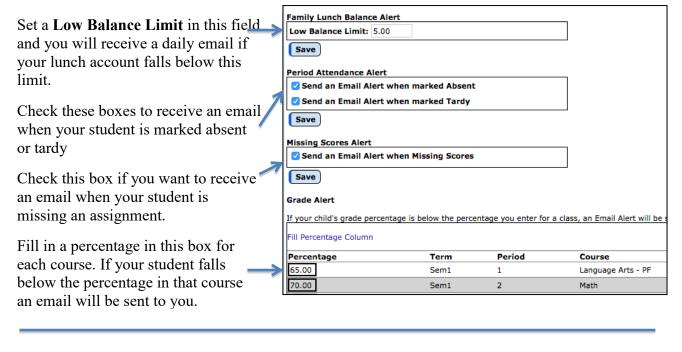

On the top left corner of each screen click on a student's name and it will show you all of your students so you can choose the one you want to view finformation for.

| 7 | <ul> <li>Bernadone, Francis M<br/>Bernadone, Jim<br/>Bernandone, Judy</li> </ul> |        | Print              |  |
|---|----------------------------------------------------------------------------------|--------|--------------------|--|
|   | Term                                                                             | Period | Course             |  |
|   | Sem1                                                                             | 1      | Language Arts - PF |  |

To log out of Online Parent click the "Log Out" link on the lower left corner

- Tuition/Fees
- Alert Configuration
- Health
- Student Registration
- Log Out